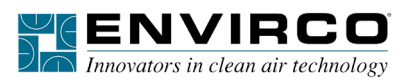

# **EOS-60 Quick Start Guide**

NOTE: Ensure that each FFU configuration is set to Network mode and all address Node-ID's are uniquely assigned and begin with the value 1.

#### **Console Wiring and Install**

- 1. Provide 120VAC power to the enclosure terminal blocks, shown below at 1.
- 2. From the enclosure, connect CAT5e between EOS-60 and console EOS-60 jack, shown below at 2.
- 3. From enclosure jack, use CAT5e to connect to FFU daisy chained units, shown below at 3.
- 4. Ensure jumper is placed on terminal J2A, shown boxed in red below. This allows the EOS-60 to be powered by the CAT5e cable.

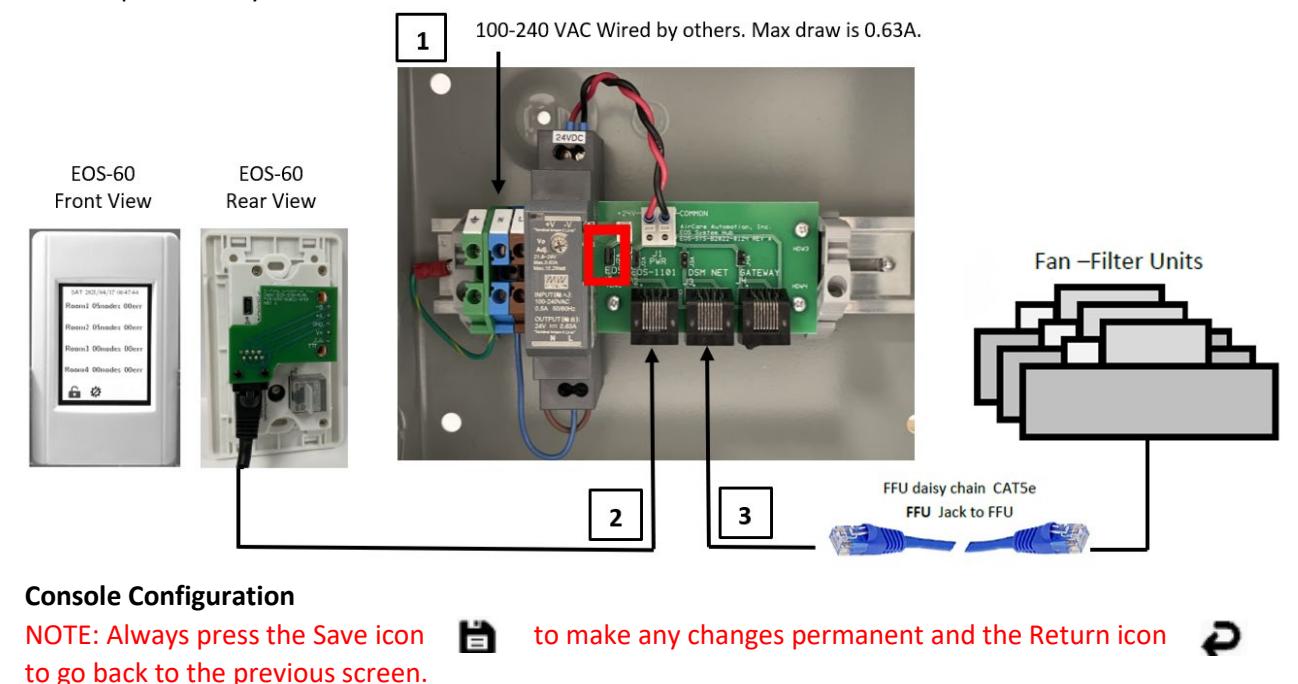

- 5. Once powered up, set date and time by selecting Settings page 2, Date and Time. See Figure 1.
- 6. Passwords can be set by selecting the Lock icon  $\Box$  from the Settings screen. The default password is "000000".
- 7. The control can be reset but selecting the Reset icon  $\Box$  at the bottom of the Settings screen.

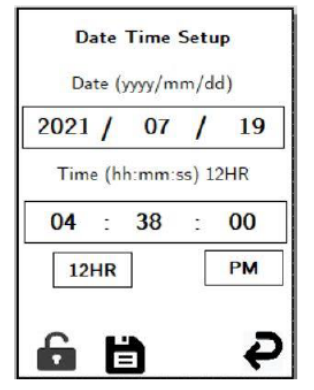

*Figure 1: Date Time Screen* Figure 2: Password Screen

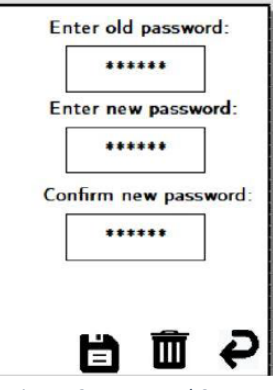

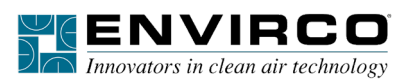

# **EOS-60 Quick Start Guide**

#### **FFU Configuration**

- 8. From Settings page 1, select FFU Type to configure FFUs, shown in Figure 3. Select ACM or ECM based on the FFU model.
- 9. From Settings page 1, select Assign FFU to Rooms, to configure room groups. See Figure 4. select the Wrench icon  $\bullet$  beside the room number you want to configure.
- 10. Check the boxes of the FFUs you would like to assign to that room, see Figure 5. Color coding is as follows - blue means FFU is assigned to that room; red means FFU is assigned to a different room; green means FFU is not assigned to a room. Use the lower arrows to continue assigning FFUs 1-60 to the current room. Use the top arrows to assign FFUs the next room.

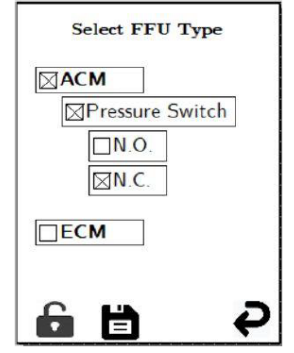

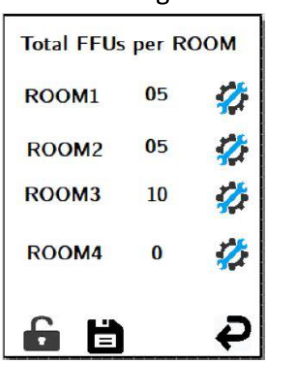

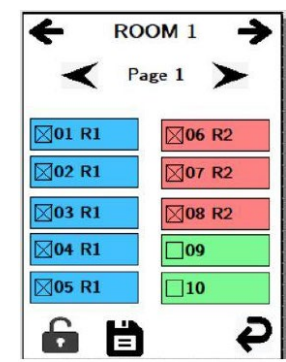

*Figure 3: FFU Configuration Figure 4: FFUs per Room Screen Figure 5: Room Configuration*

### 11. FFUs can be in 5 modes:

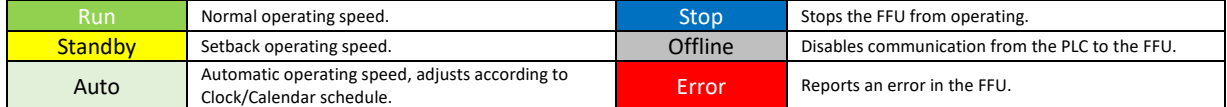

- 12. To change an individual FFU settings, select the room with the FFU you want to change from the Main screen, see Figure 6. The room will show red if there is an error.
- 13. From here you can change the mode, setpoint, high and low limits, see Figure 7. Select the  $\, \, \mathbf{C} \,$ icon to force polling.
- 14. To change all FFU settings go to the Global Commands screen from Settings page 1, see Figure 8. Select the arrows to go from changing All Room settings to changing settings room by room.
- 15. If FFUs are set to Standby mode they will follow the Standby schedule, see Figure 9. Select Standby Schedule from Settings page 1, to configure the start and finish of the standby period. Touch the left or right side of any of the periods to select the desired day and time.

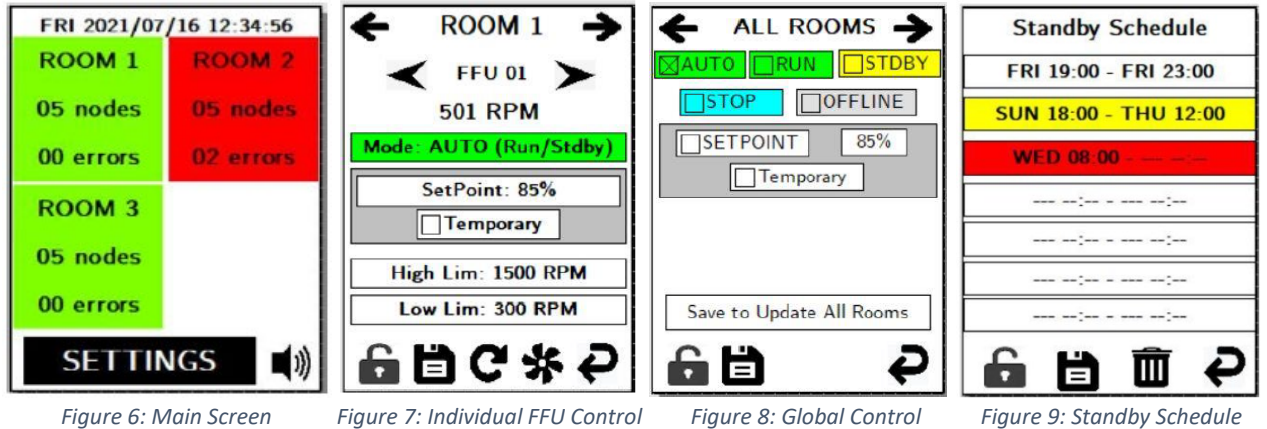